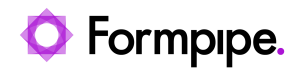

[Knowledgebase](https://support.formpipe.com/kb) > [Lasernet](https://support.formpipe.com/kb/lasernet) > [Lasernet Developer FAQs](https://support.formpipe.com/kb/lasernet-developer-faqs) > [Create a HTML sheet in Lasernet](https://support.formpipe.com/kb/articles/create-a-html-sheet-in-lasernet-form-editor-and-use-it-as-mailbody) [Form Editor and use it as MailBody](https://support.formpipe.com/kb/articles/create-a-html-sheet-in-lasernet-form-editor-and-use-it-as-mailbody)

## Create a HTML sheet in Lasernet Form Editor and use it as MailBody

- 2021-05-05 - [Comments \(0\)](#page--1-0) - [Lasernet Developer FAQs](https://support.formpipe.com/kb/lasernet-developer-faqs)

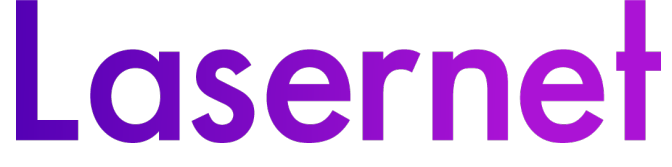

Users can create an HTML sheet in Lasernet Form Editor and use it as MailBody when sending Mails.

1. Create an HTML sheet in front of a PDF sheet.

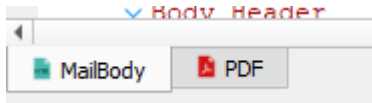

It is important that your HTML sheet is in front of the PDF since we need to set the MailBodyHTML JobInfo from this sheet and use it in the next sheet.

- 2. Click **Sheet Options** and then select the **Combining** tab.
- 3. Select the **JobInfo** radio button and from the drop-down menu, choose **MailBodyHTML**.

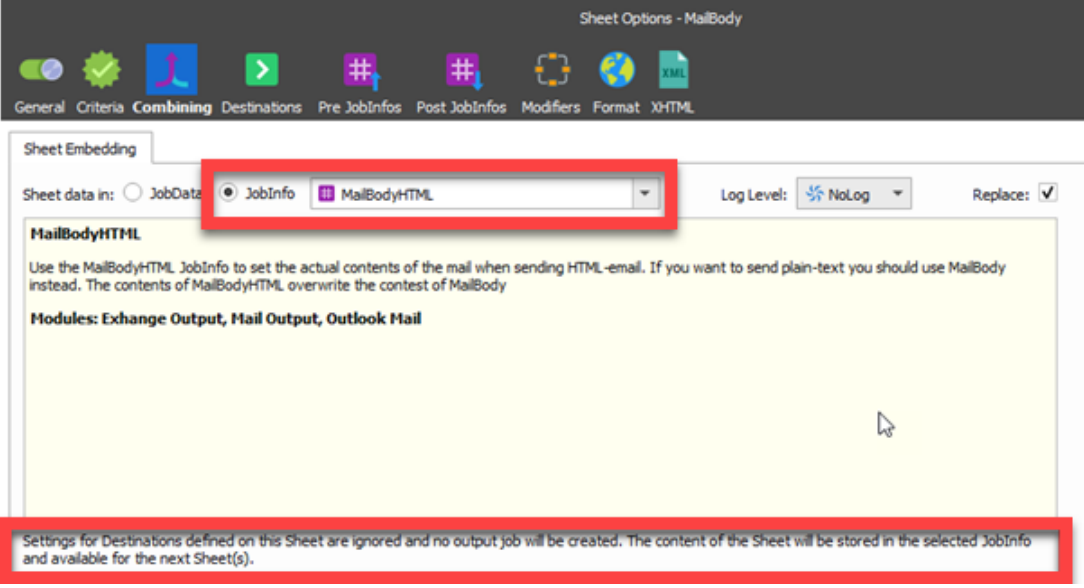

The JobInfo MailBodyHTML will now follow the job from the next sheet to the Mail port and will be used as the Body of the mail.

Related Content

• [How to force ContentType - Charset in Mails into UTF-8](https://support.formpipe.com/kb/articles/how-to-force-contenttype-charset-in-mails-into-utf-8)